# Télécharger une vidéo à la demande

Sur le site de la médiathèque numérique, cliquez sur après avoir confirmé la location du film.

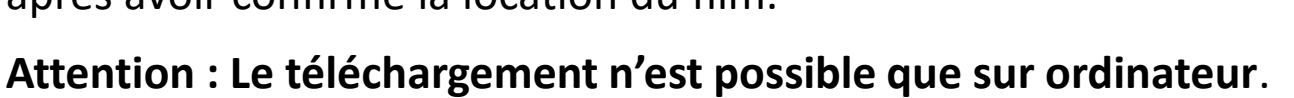

Cette option n'est pas proposée sur les appareils mobiles.

(Si vous n'êtes pas arrivés à cette étape, reportez vous au mode d'emploi « la vidéo à la demande »).

#### **Étape 1 - installer le lecteur « Mednum »**

#### Téléchargement du lecteur hors ligne

Si vous téléchargez un film pour la première fois, merci d'installer notre lecteur hors ligne en cliquant sur le lien ci-dessous.

Si vous avez déjà installé notre lecteur hors ligne, il n'est pas nécessaire de le réinstaller. Vous pouvez le retrouver directement dans vos applications (sous le nom « MedNum » ou « Médiathèque Numérique »)

Téléchargement du lecteur hors ligne

Cliquez sur téléchargement pour obtenir le logiciel requis,

Puis cliquez sur le fichier pour lancer l'installation du lecteur,

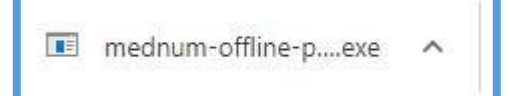

si votre ordinateur n'affiche pas automatiquement le fichier, vous le retrouverez dans le dossier « téléchargements ».

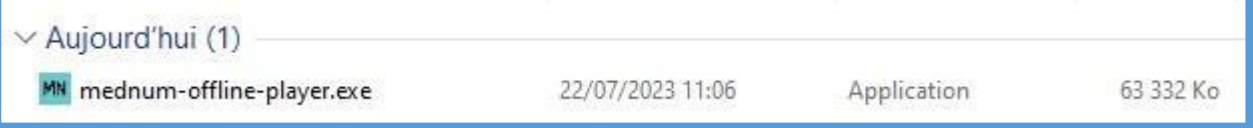

#### **Retrouver vos identifiants de connexion**

Sur le site de la Médiathèque Numérique, cliquez sur votre nom puis sur « Mon profil ».

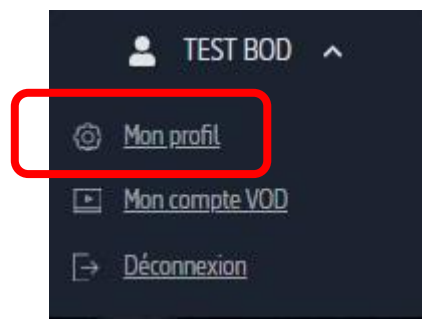

## La page « Mon profil » s'affiche :

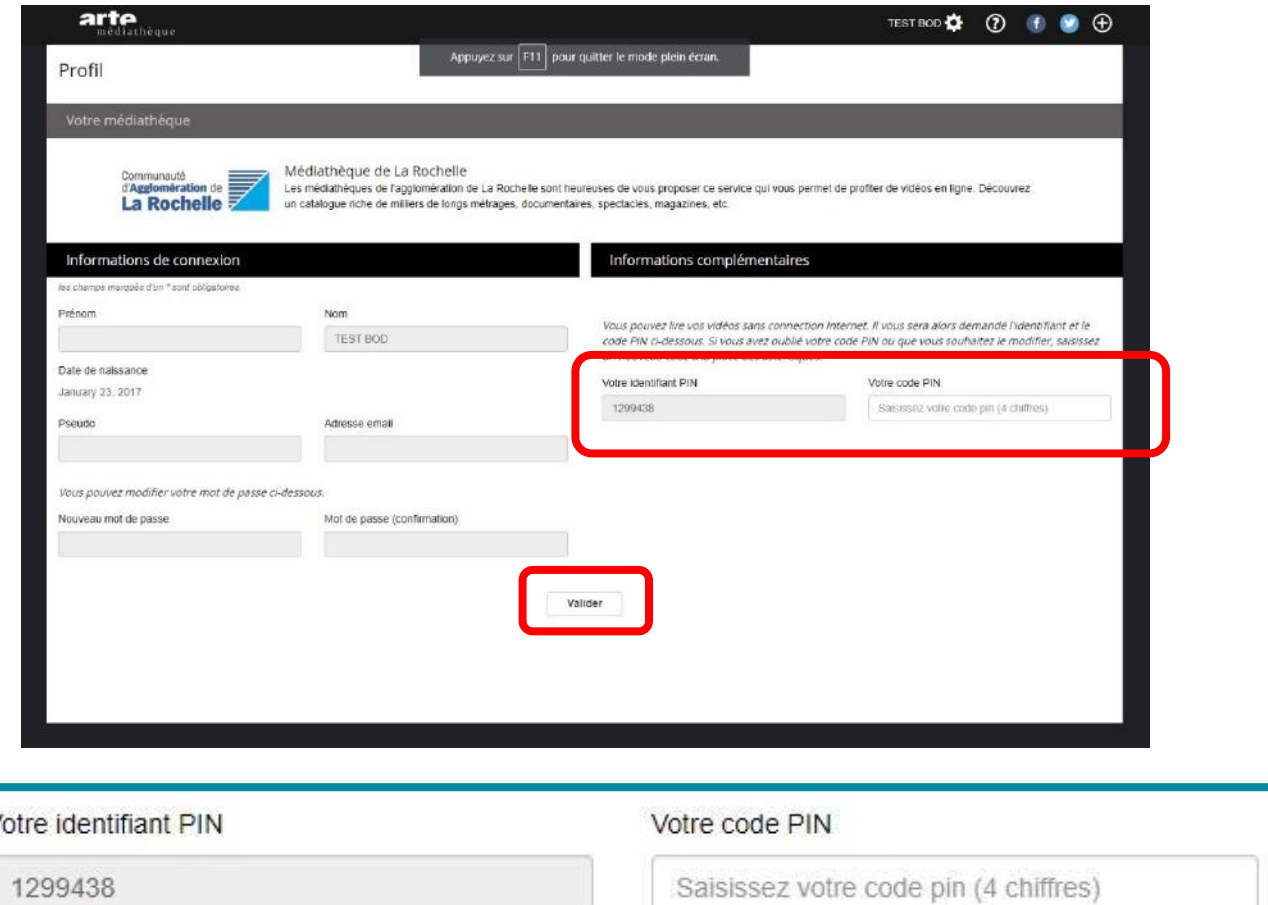

Votre identifiant est attribué automatiquement. Vous devez par contre choisir un « code PIN ».

Cliquez sur valider pour enregistrer ces changements, et gardez-les en mémoire.

### **Ouvrir le lecteur et lancer la lecture du film**

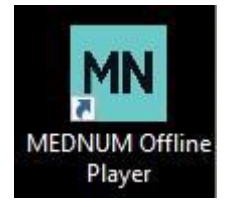

Ouvrez le logiciel « Mednum », une fenêtre d'identification s'ouvre.

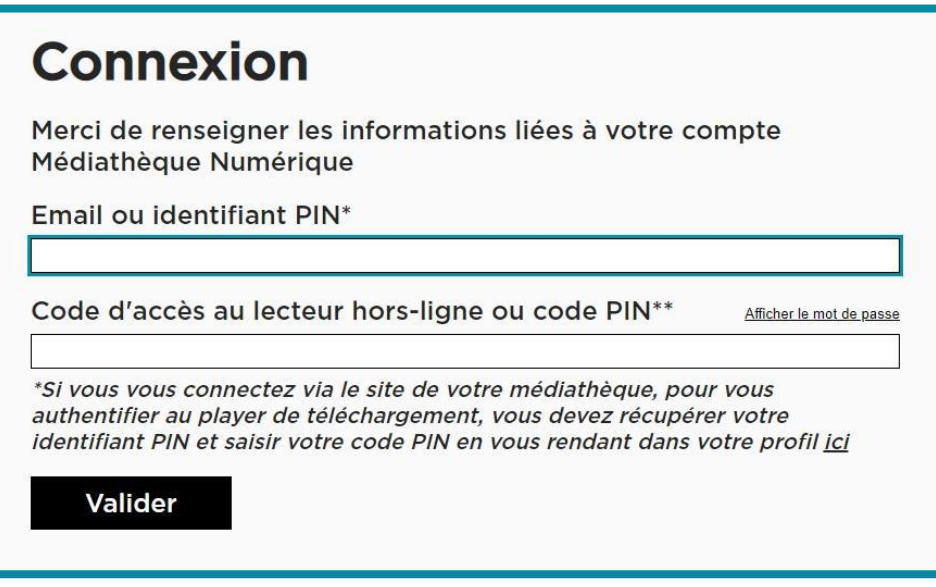

Renseignez votre identifiant PIN (et non votre l'adresse mail) et votre code PIN.

Cette étape est à effectuer une seule fois. Vos identifiants seront gardés en mémoire par le logiciel qui s'ouvrira ensuite automatiquement.

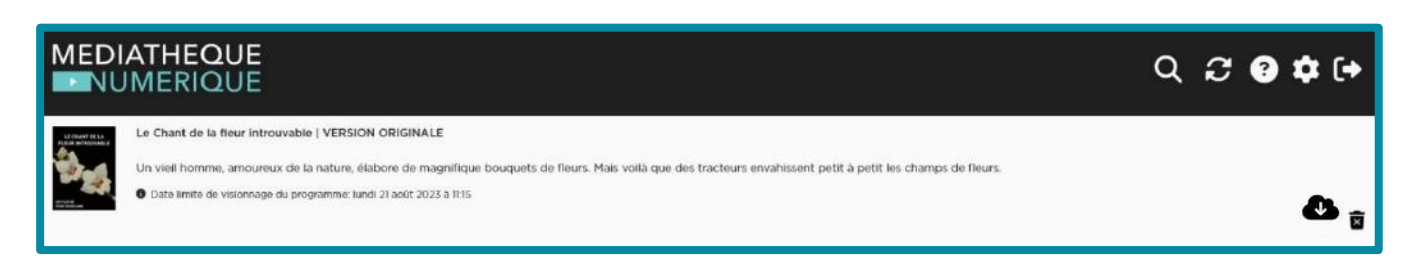

Le logiciel s'ouvre et vous retrouvez les films en cours de location. Cliquez sur l'icône  $\bullet$  pour débuter le téléchargement

Vous pouvez suivre la progression du téléchargement grâce à une barre de progression.

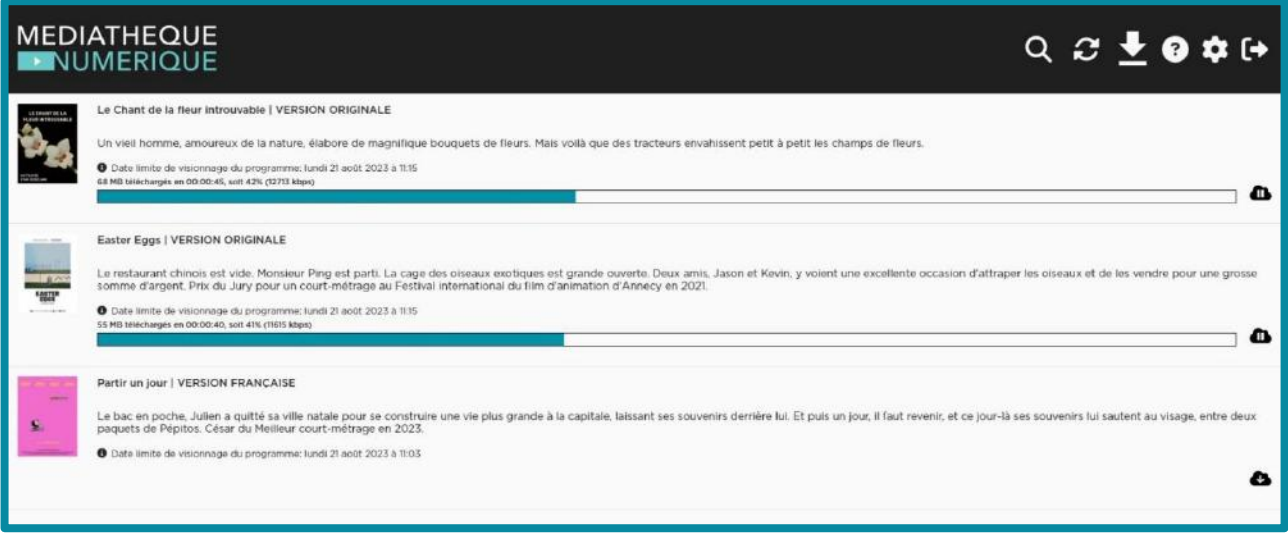

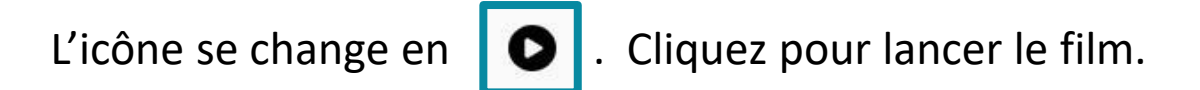

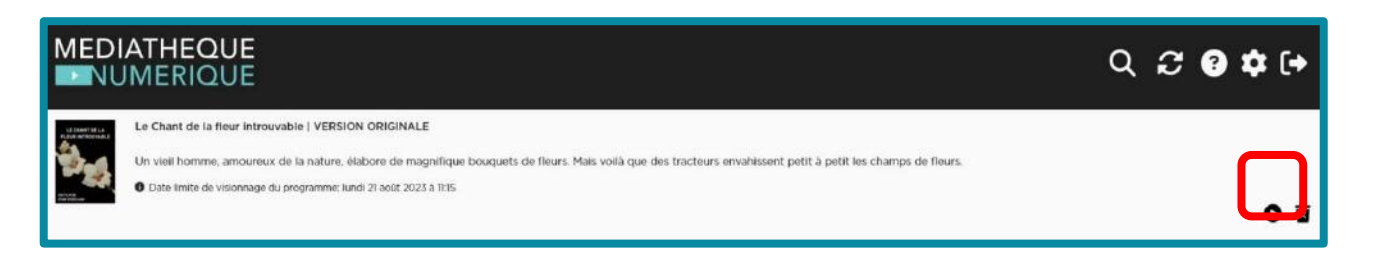

Note : nous pouvez lancer la lecture avant la fin du téléchargement, dès que l'icône  $\Box$  apparait.